## **20.3 Сургууль дээр элсэлт баталгаажуулах, цуцлах**

Боловсролын удирдлагын "Элсэх хүсэлт" модулийг сонгоно.

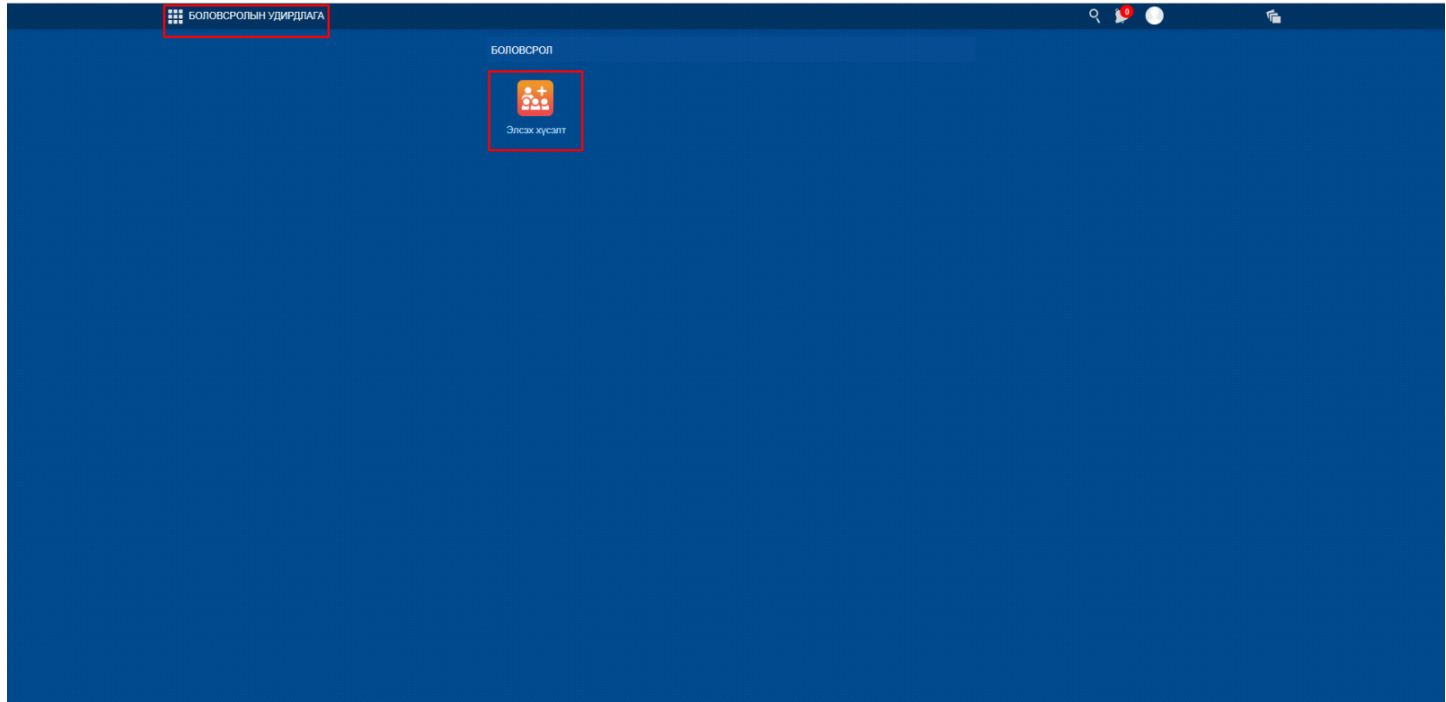

Элсэгчдийн жагсаалтад элсэхээр бүртгэгдсэн суралцагчид хянагдаж байгаа төлөвтэй харагдана.

Хавсралт 1

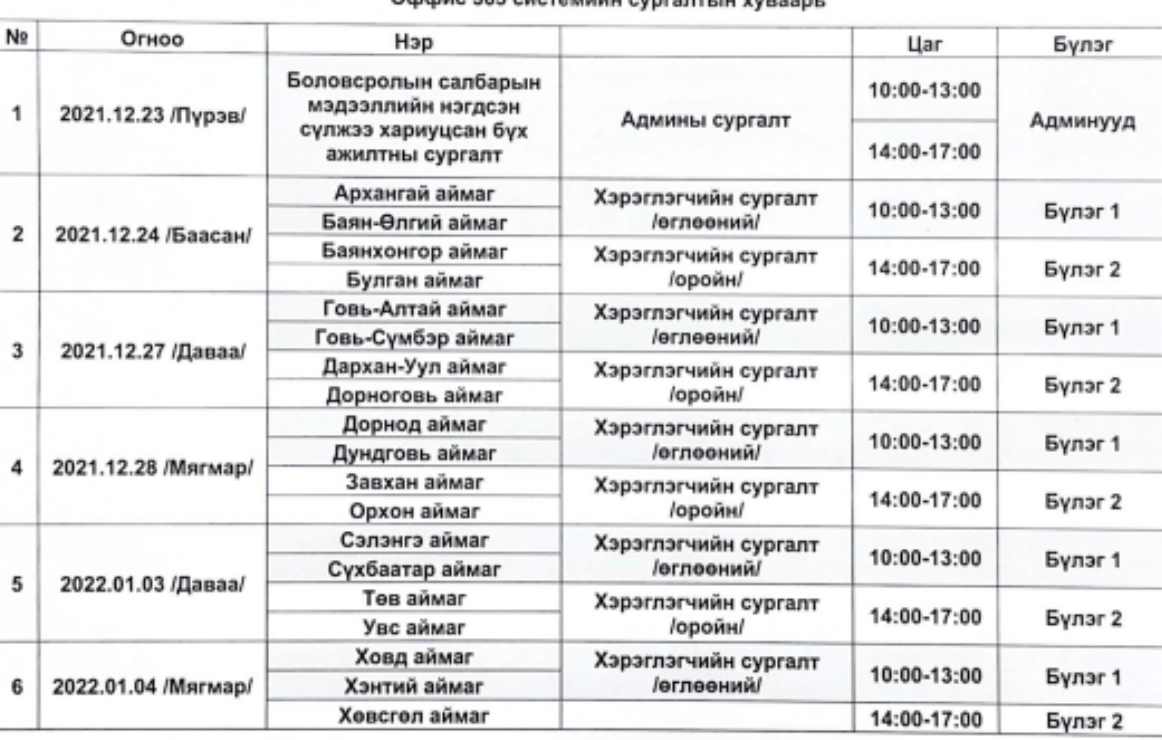

## Оффис 365 системийн сургалтын ууваарь

Хянагдаж байгаа суралцагчийг сонгож дэлгэрэнгүй мэдээлэлтэй танилцана.

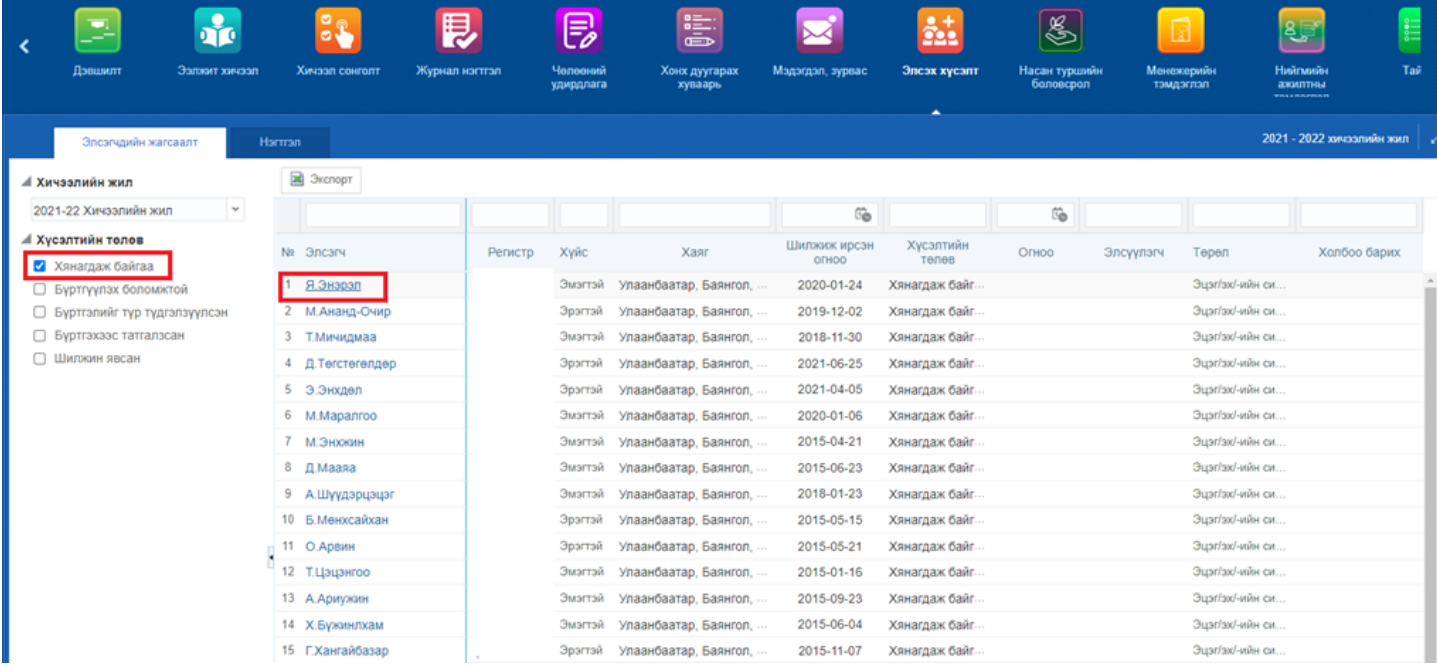

Элсэгчийн дэлгэрэнгүй мэдээллийг хянан үзээд баталгаажуулах, цуцлах, түр түдгэлзүүлэх эсэхээ шийдвэрлэнэ.

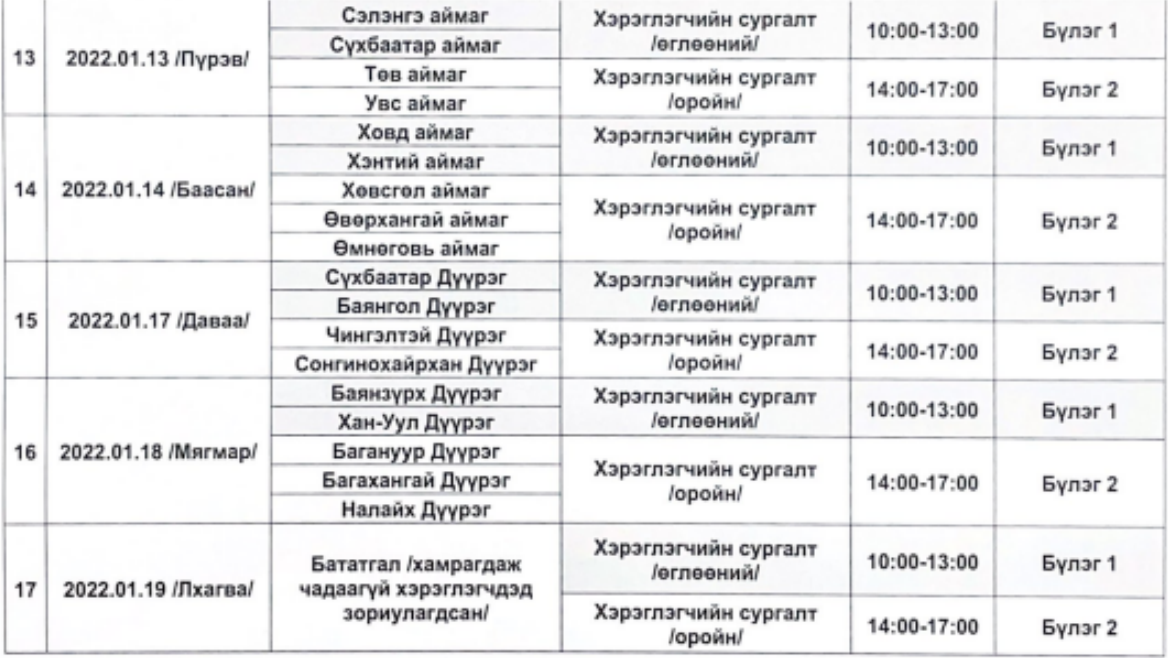

Сургалтын санамж: Сургалт цагтаа эхлэх тул 15 минутын өмнө интернетэд холбогдсон дурын төхөөрөмжөөс, өгөгдсөн холбоосоор нэвтэрч бэлэн байдлыг хангана уу.

Нэмэлт тайлбар хэсэгт элсэлттэй мэдээлэл оруулж урьдчилсан баталгаажуулах үйлдэл хийнэ.

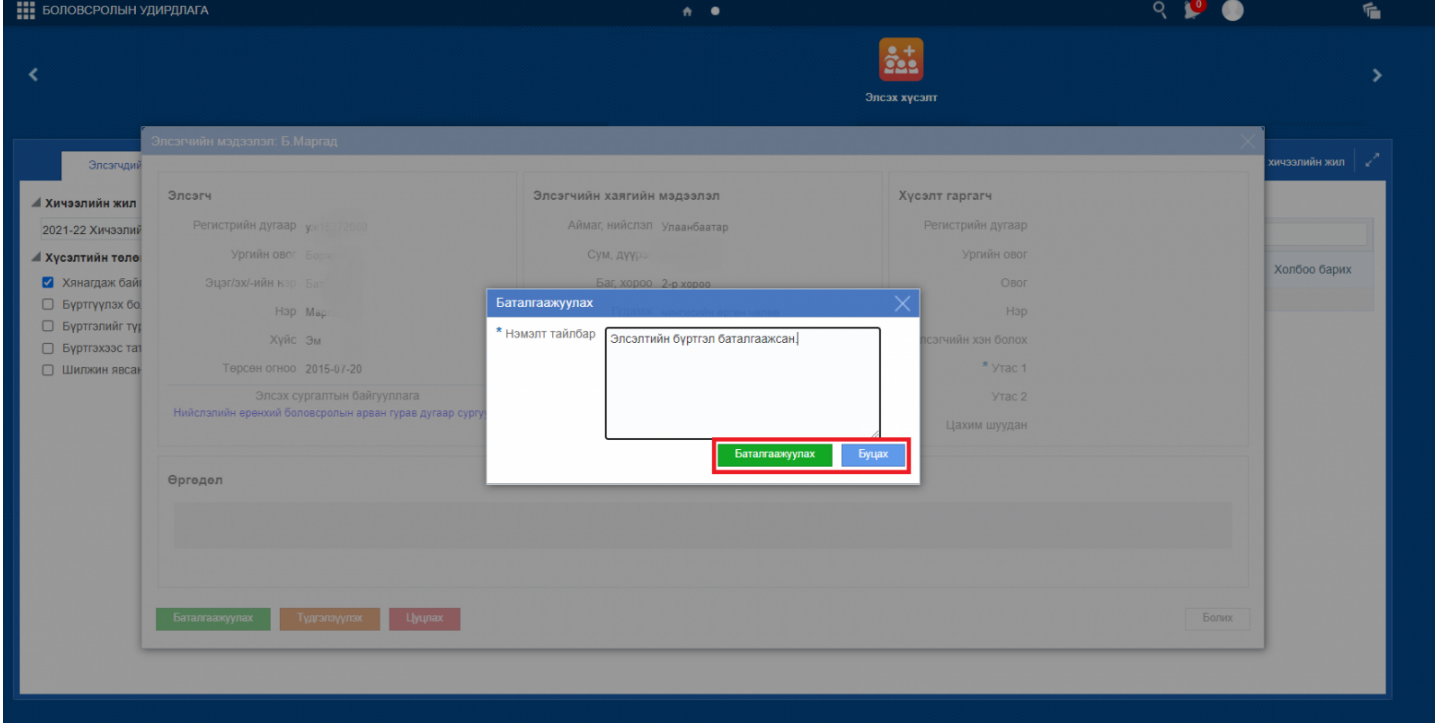

- Нэмэлт тайлбар хэсэгт элсэгчийг яагаад шууд бүртгээгүй талаар мэдээлэл оруулж түр түдгэлзүүлэх үйлдэл хийнэ.
- Энд бичсэн тайлбар нь эцэг эхчүүдэд харагдана.

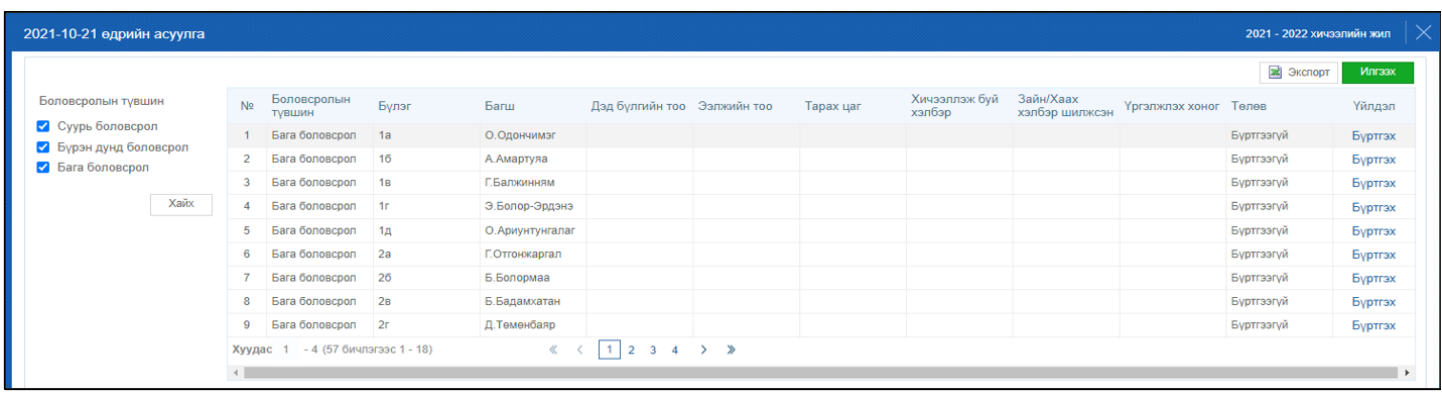

- Нэмэлт тайлбар хэсэгт элсэгчийг яагаад бүртгэхээс татгалзаж, элсэлтийг цуцалж байгаа талаар мэдээлэл оруулж элсэлтийг цуцлах үйлдэл хийнэ.
- Энд бичсэн тайлбар нь эцэг эхчүүдэд харагдана.

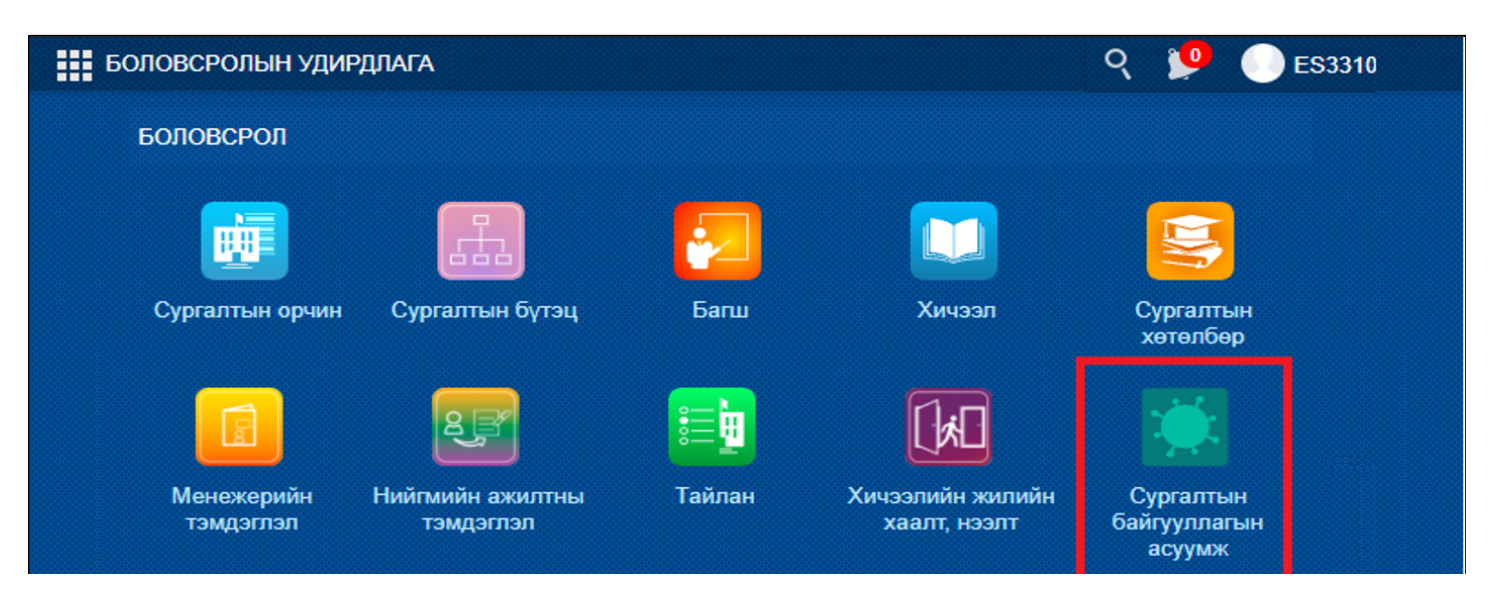